### **easyApps**

## **J2XML Importer – Joomla Migration bestehender Beiträge von 1.5 – 2.5**

#### **J2XML Importer – Joomla Migration bestehender Beiträge von 1.5 – 2.5**

Dieses Modul ermöglicht es Ihnen, Ihre Beiträge von Joomla 1.5 nach Joomla 2.5 zu migrieren.

Folgendes kann **J2XML Importer** für Sie migrieren:

- Kategorien
- User
- Weblinks
- Metadaten
- Bewertungen
- Zugriffslevel usw.

Hier geht es zum  $\rightarrow$  [Importer 1.5 for J2XML v3.3.23](https://www.eshiol.it/joomla/j2xml/j2xml-1503.html)

Die exportierte XML-Datei wird mit folgendem Modul in Joomla 2.5 wieder importiert. Hier geht es zum [J2XML für Joomla 1.5 - Download.](https://www.eshiol.it/joomla/j2xml/importer-1-5-for-j2xml.html)

Hierzu mehr in den fortführenden Informationen. Bilder werden über den FTP-Modus importiert. Es wird also zuerst die Komponente Importer 1.5 for J2XML v3.3.23 benötigt. Der Download des kostenlos erhältlichen Moduls erfolgt ohne Registrierung. Die Installation des Moduls wird über den Joomla-Installer vorgenommen.

Um alle Beitragsinformationen zu migrieren, empfehlen wir Ihnen alle unter dem Download Link angezeigten Module zu installieren:

 $\bigtriangledown$ <u>2XML 1.5.3.60</u>

 $\blacktriangleright$  Importer 1.5 for I2XML v3.3.23

[Attachments for J2XML](https://www.eshiol.it/joomla/j2xml/attachments-for-j2xml.html)

Seite 1 / 6 **(c) 2022 1blu AG <info@1blu.de> |** 

[URL: https://faq.1blu.de/content/531/878/de/j2xml-importer-joomla-migration-bestehender-beitraege-von-15-25.html](https://faq.1blu.de/content/531/878/de/j2xml-importer-joomla-migration-bestehender-beitraege-von-15-25.html)

#### **easyApps**

Nach erfolgter Installation ist J2XML unter "Komponenten" im Backend zu erkennen. Klicken Sie diesen an.

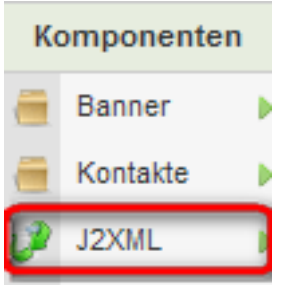

Jetzt wählen Sie bitte "Website Manager" aus und klicken rechts oben auf den Button "**New**". Es erscheint folgende Eingabemaske:

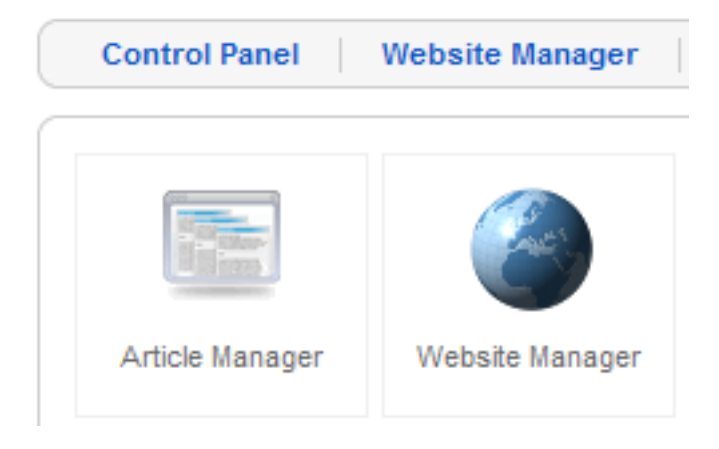

Jetzt geben Sie den Titel Ihrer Website, die entsprechende Joomla-Version, sowie die URL Ihrer Webseite, Ihren Usernamen und Passwort an. Anschließend klicken Sie auf **"Speichern"** rechts oben.

### **easyApps**

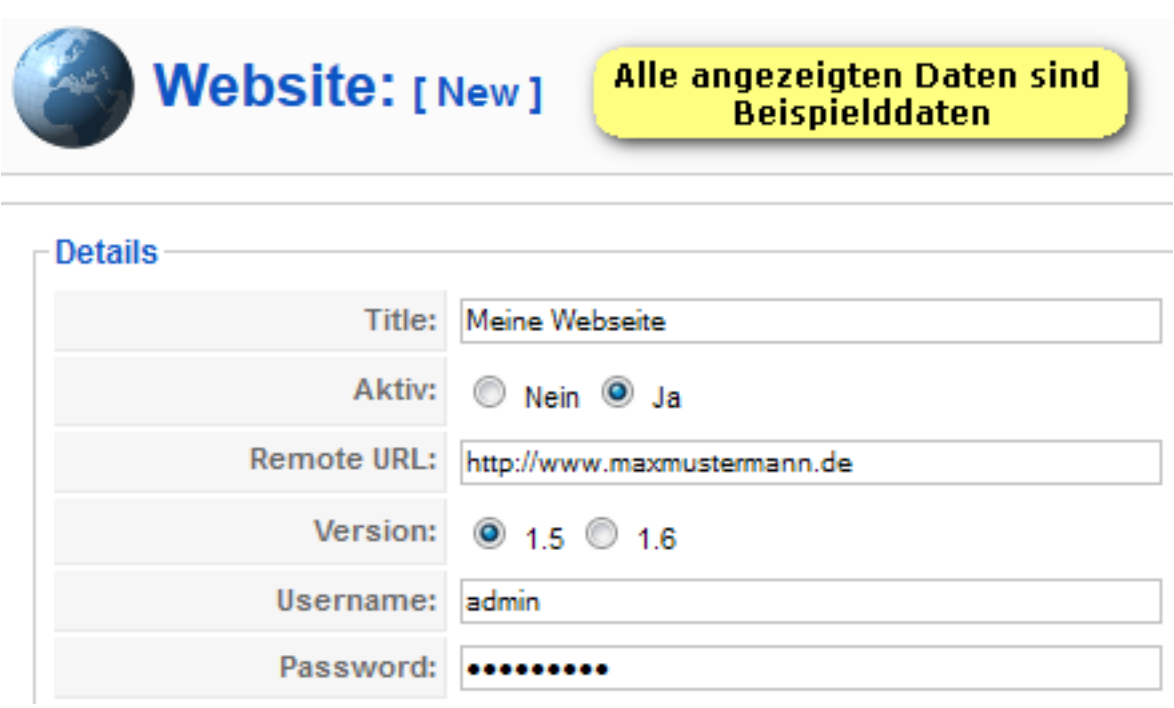

Warum hier eine Website eingetragen werden sollte, dazu weiter unten mehr. Im Control Panel des Moduls rechts oben über "Einstellungen" haben Sie die Möglichkeit eine erweiterte Konfiguration vorzunehmen.

#### **easyApps**

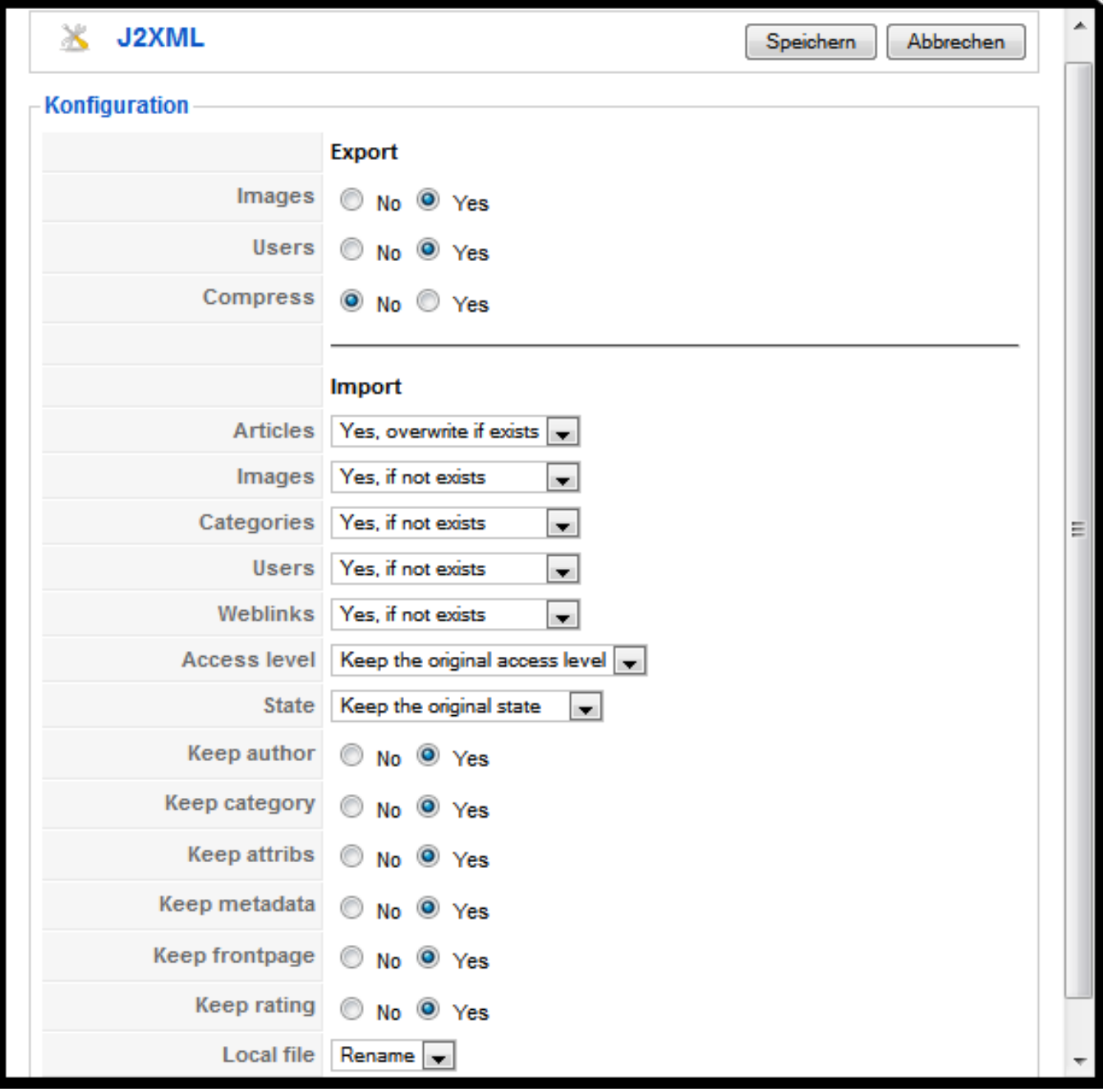

Unter "Export" können Sie auswählen, ob Bilder im Base64-Format exportiert werden sollen. Weiterhin können Sie auswählen, ob Sie User exportieren möchten oder nicht. Die Zugriffsrechte für Joomla können Sie übernehmen lassen und sie müssen somit nicht neu gesetzt werden. Artikel, die vor dem Export gesperrt gewesen sind, bleiben auf Wunsch auch nach dem Import gesperrt. Artikel der "Startseite" behalten diesen Status auch nach dem Import.

Im **Control Panel** ist rechts unter **Welcome** und **Support** auch **State** zu sehen.

Seite 4 / 6

#### **(c) 2022 1blu AG <info@1blu.de> |**

[URL: https://faq.1blu.de/content/531/878/de/j2xml-importer-joomla-migration-bestehender-beitraege-von-15-25.html](https://faq.1blu.de/content/531/878/de/j2xml-importer-joomla-migration-bestehender-beitraege-von-15-25.html)

## **easyApps**

Der Status aller zu J2XML gehörenden Extensions sollte hier überprüft werden. Nach der Installation sollten alle hier angezeigten Extensions **aktiviert** sein. Sofern dies nicht geschehen ist, nehmen Sie dies unter **Erweiterungen** > **Plugins** vor.

#### **Dies betrifft:**

System-J2XML System-Limit 500 XML-RPC - J2XML API

Die Einstellung Webservices ist weiterhin anzugeben. Dies lässt sich im Backend unter **Site** > **Konfiguration** > **System** aktivieren.

Um den Export in eine XML-Datei zu veranlassen klicken Sie im **Control Panel** auf "**Article Manager**". Jetzt sehen Sie alle Ihre Beiträge.

Über die Schaltfläche **Send** ist es möglich an die Webseite, die man vorher unter **Website Manager** angelegt hat, alle markierten Beiträge direkt zu senden.

Die Schaltfläche **Export** erzeugt eine XML-Datei, die Ihnen zum Download angeboten wird. In beiden Fällen ist es erforderlich, vorher die gewünschten Beiträge zu markieren.

Jetzt wird das Import Modul für Joomla 2.5 benötigt. Dies ist der **J2XML Importer**.

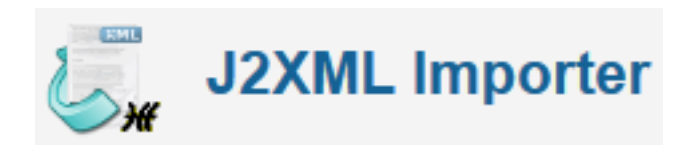

Hier geht es zum 2 | 2XML Importer - Download

Die Installation erfolgt auch hier direkt über den Joomla-Installer. Weitere Module wie bei Joomla 1.5 sind nicht erforderlich. Jetzt klicken Sie bitte in Joomla 2.5 unter Komponenten auf J2XML, wählen "Durchsuchen" aus und importieren die zuvor exportierte XML-Datei.

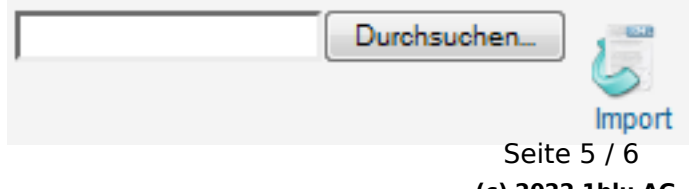

#### **(c) 2022 1blu AG <info@1blu.de> |**

[URL: https://faq.1blu.de/content/531/878/de/j2xml-importer-joomla-migration-bestehender-beitraege-von-15-25.html](https://faq.1blu.de/content/531/878/de/j2xml-importer-joomla-migration-bestehender-beitraege-von-15-25.html)

#### **easyApps**

Anschließend sollten Sie diese Meldung erscheinen

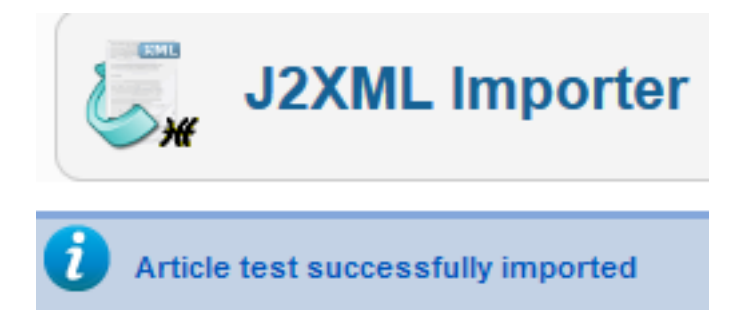

Wenn Sie auf "**Artikel Manager**" klicken, können Sie überprüfen, ob Ihre importierten Beiträge entsprechend vorhanden sind.

Zur Migration von Joomla 1.5 nach Joomla 2.5 wurde auch die Anwendung **jUpgrade** getestet. Diese führte leider nicht zum gewünschten Erfolg. Eine zuverlässige Funktion konnten wir bei dieser Anwendung leider nicht erkennen. Die Anwendung wird [hier](https://extensions.joomla.org/extensions/migration-a-conversion/joomla-migration/11658) als Download angeboten.

Alternativ ist noch die Anwendung **SP Upgrade** zu erwähnen, welches jedoch kostenpflichtig seitens des Autors angeboten wird. Die Anwendung kann [hier](https://extensions.joomla.org/extensions/migration-a-conversion/joomla-migration/15609) bezogen werden.

Wie Sie Ihr bisheriges MyPage-Projekt (Version 1.5) auf die Version 2.5 aktualisieren, finden Sie  $\rightarrow$  [hier](https://faq.1blu.de/solution_id_1732.html).

Eindeutige ID: #1756 Verfasser: Sascha Kirchhoff Letzte Änderung: 2021-10-21 10:48